# **Assigning a New App Version to a Terminal**

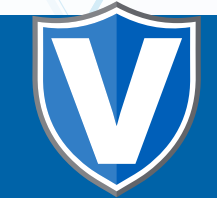

# **STEP 1**

**Go to www.online.valorpaytech.com and enter your login credentials.**

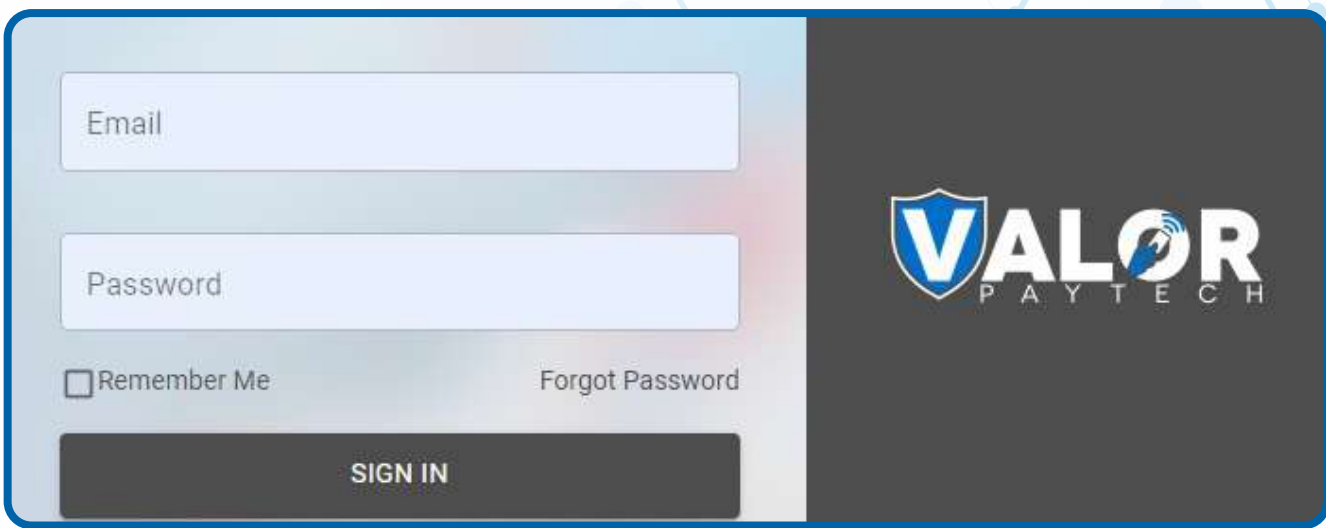

## **STEP 2**

**Select Device Management in the sidebar menu.**

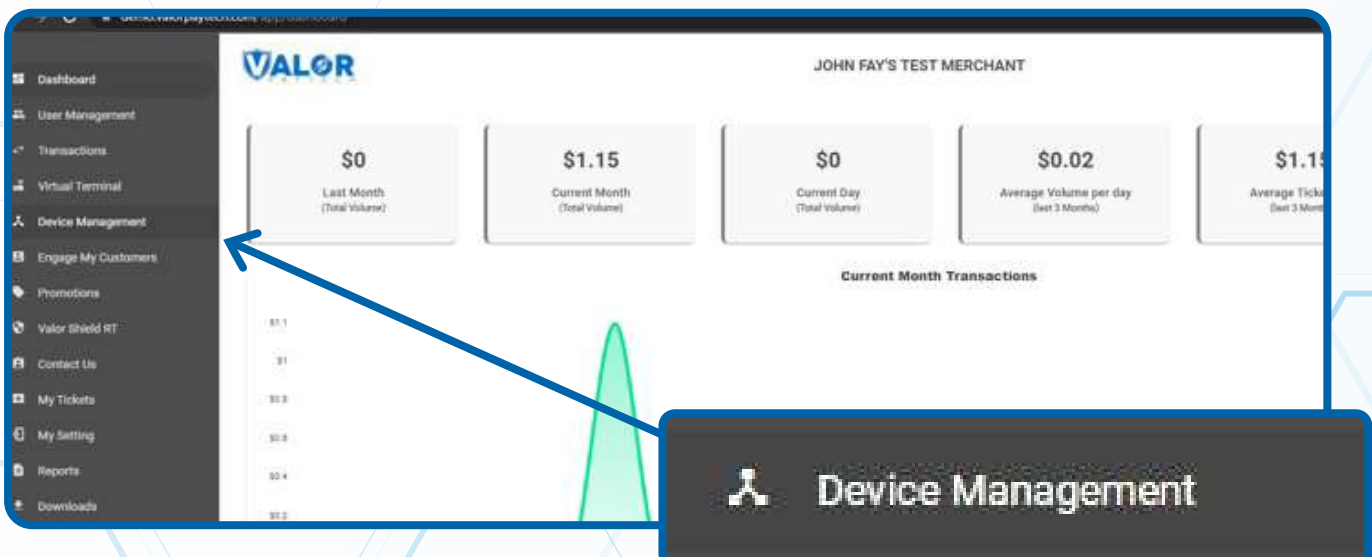

#### **STEP 3**

**Use search bar to look up the EPI downloaded on the device that you would like to update. Once your desired device card shows up, click the checkbox at the top left corner of the card.**

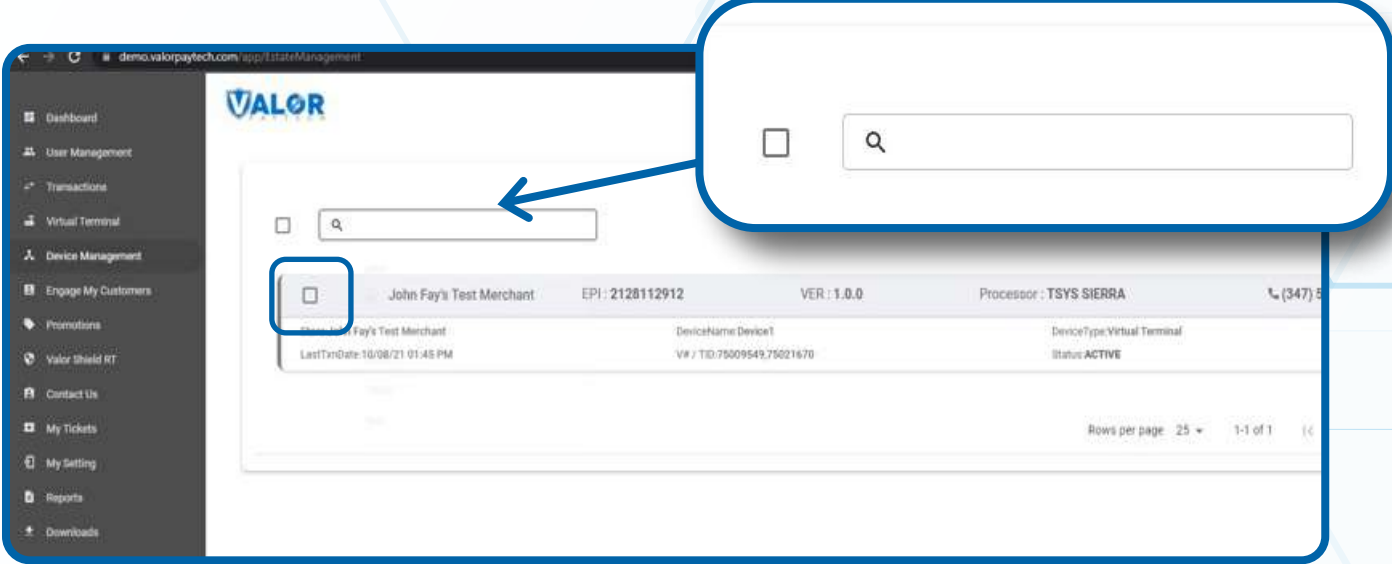

#### **STEP 4**

**Click the Action button at the top right corner of the page and from the drop down list click Assign App.** 

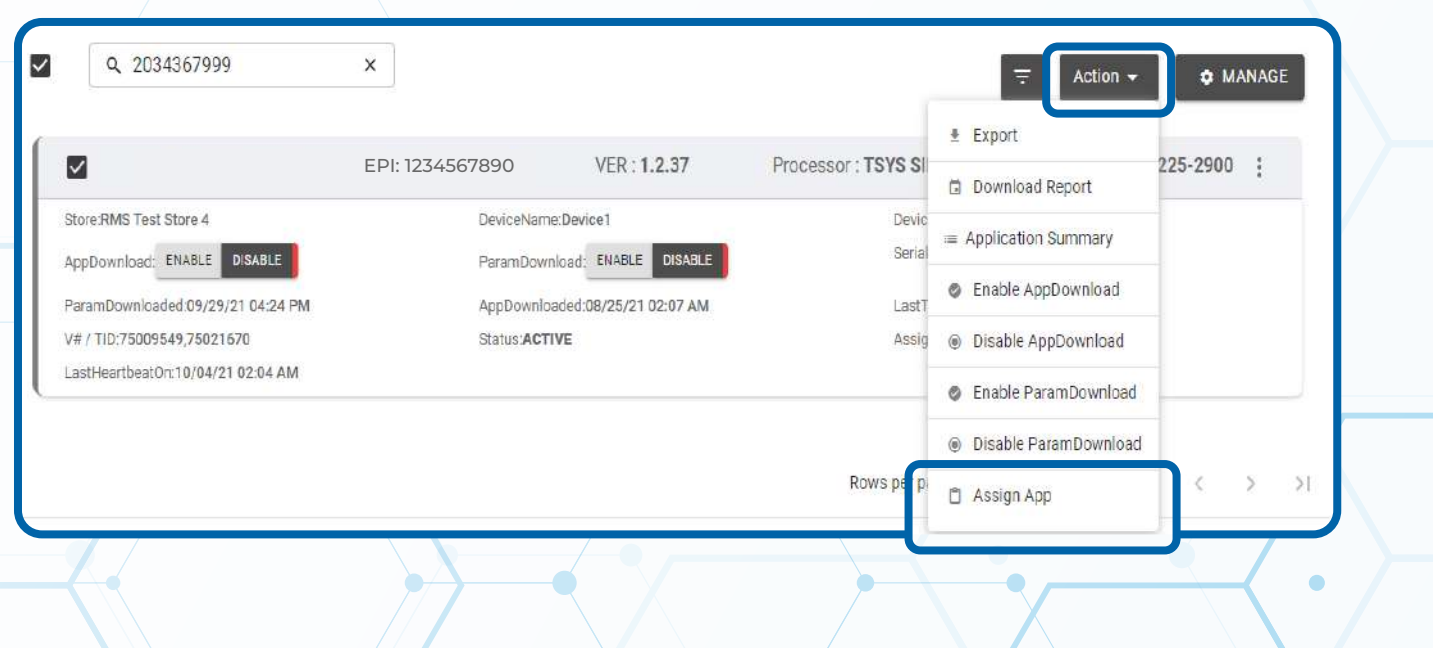

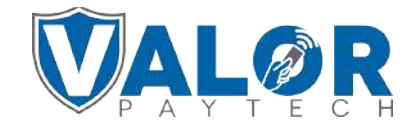

#### **MERCHANT | PORTAL**

#### **STEP 5**

**Proceed to click the dropdown list on the pop up box that appears and select your desired app version. Click Assign.**

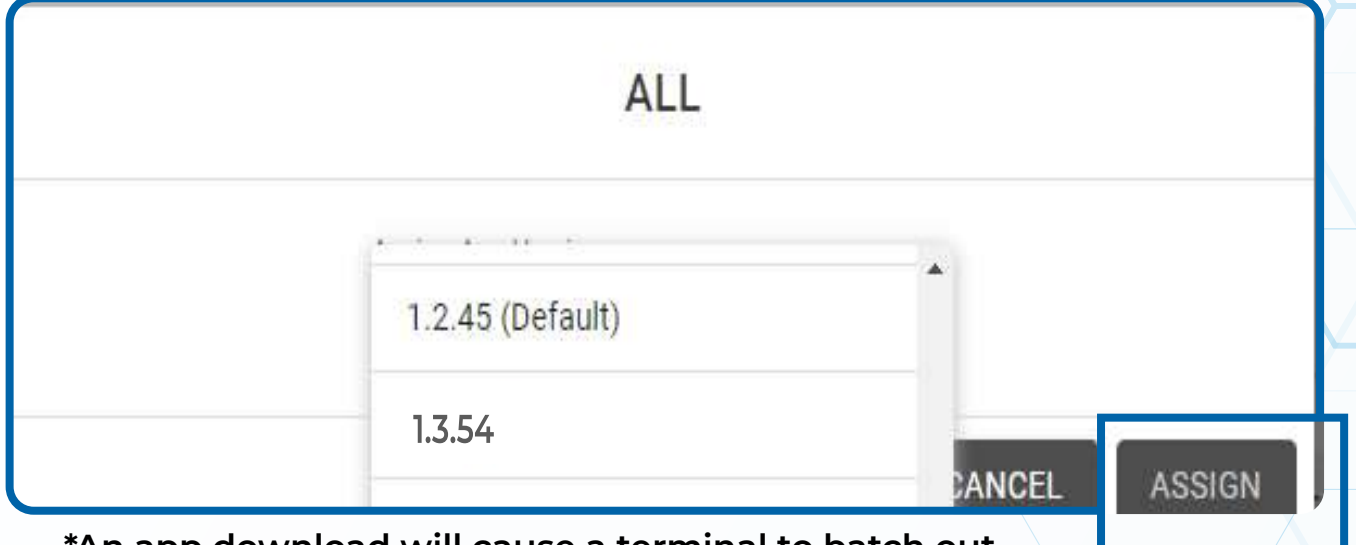

 **\*An app download will cause a terminal to batch out transactions, please consult with the merchant about how this process works before proceeding\***

## **STEP 6**

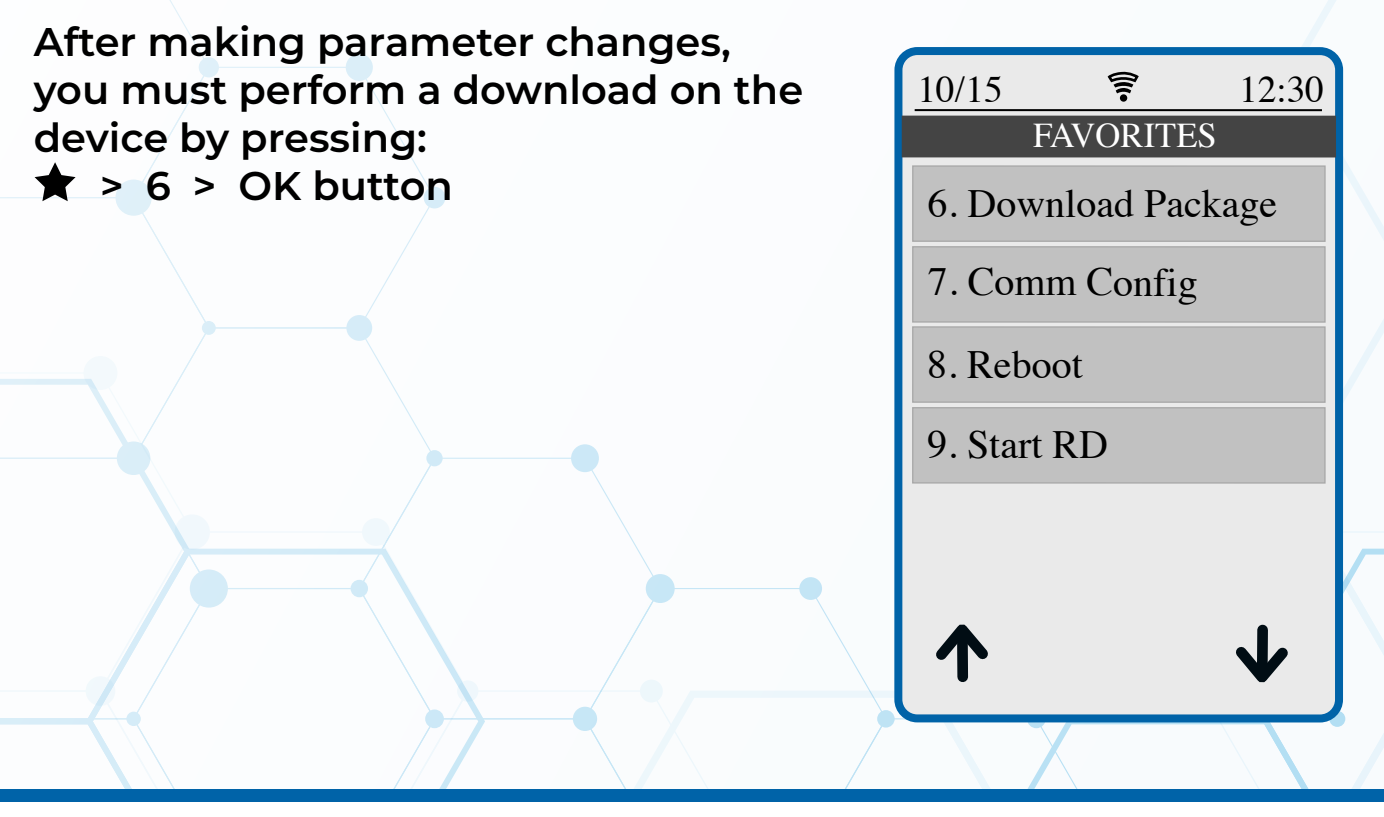

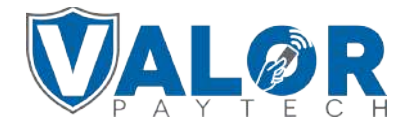

**MERCHANT | PORTAL**